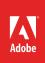

1

## How to use Adobe Media Encoder

Adobe Media Encoder is a powerful media management tool that allows you to work with assets in a unified way across applications. You can work with audio files in Audition, then export a file using the Adobe Media Encoder workspace (**Figure 1**).

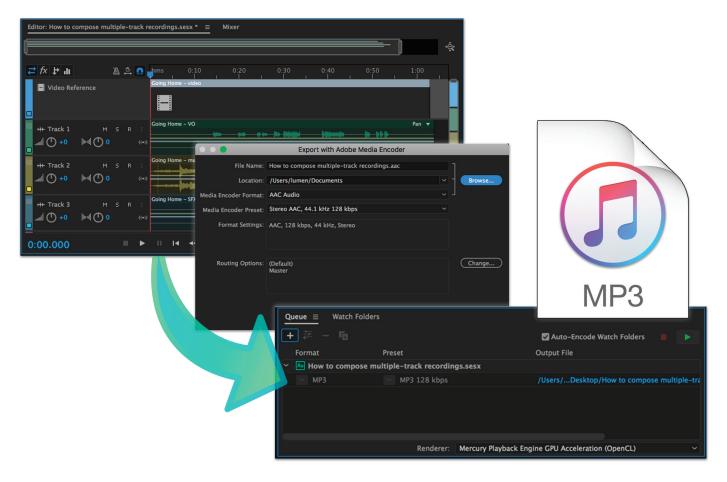

Figure 1 Mulitrack exported to Adobe Media Encoder

When you export media from Audition, Adobe Media Encoder runs in the background so you can continue working. Audible alerts let you know when your encoding jobs are complete.

In this guide, you export a multitrack session to Adobe Media Encoder. You can use your own clips or download the assets used in this tutorial here (these are the same files supplied with the *How to compose multiple-track recordings* guide).

## **Exporting audio files from Audition**

You can export your multitrack sessions to multiple formats by sending audio and video from Audition to Adobe Media Encoder. Adobe Media Encoder includes a series of formats and presets that allow you to render and publish highquality audio and video output from Audition.

## To export a multitrack session using Adobe Media Encoder:

1. Start Audition and open a multitrack session in the Editor (Figure 2).

| Editor: How to compose multiple-track recordings.sesx * |       |                                                      |    |  |  |  |
|---------------------------------------------------------|-------|------------------------------------------------------|----|--|--|--|
|                                                         |       | ÷ ) +                                                | à. |  |  |  |
| ≓⊼⊁₁ ≧≗                                                 | Ω,    | hms 0:10 0:20 0:30 0:40 0:50 1:00                    |    |  |  |  |
| Video Reference                                         |       | Going Home - video                                   |    |  |  |  |
| ++++ Track 1 M S R                                      |       | Going Home - VO Pan 🔻                                |    |  |  |  |
| • (*) ••• (*) ••• •                                     | ((•)) | terne and an ter fillelige). Distingenter (in big fi |    |  |  |  |
|                                                         |       | Coing Home - music Volume 🔻                          |    |  |  |  |
|                                                         | ((•)) |                                                      | F  |  |  |  |
| +++-Track 3 M S R                                       |       | Coing Home - SFX 48000 1 Volume 🔻                    |    |  |  |  |
|                                                         |       |                                                      |    |  |  |  |
| 0:00.000                                                | ►     | ॥।।ৰ বৰ ৮৮ ৮। ● 🖻 ⊀⊁ ୍ଞ୍ ୋସ୍ ହି ହେଁ ହେଁ ଏର୍ ∤ର୍ ፤ା   | Ð, |  |  |  |

Figure 2 Multitrack session in the Editor

2. Choose File > Export > Export with Adobe Media Encoder.

The Export with Adobe Media Encoder dialog box appears (Figure 3).

| Export with Adobe Media Encoder |                                              |        |        |  |  |  |
|---------------------------------|----------------------------------------------|--------|--------|--|--|--|
| File Name:                      | How to compose multiple-track recordings.aac |        |        |  |  |  |
| Location:                       | /Users/lumen/Documents                       |        | Browse |  |  |  |
| Media Encoder Format:           | AAC Audio                                    |        |        |  |  |  |
| Media Encoder Preset:           | Stereo AAC, 44.1 kHz 128 kbps                |        |        |  |  |  |
| Format Settings:                | AAC, 128 kbps, 44 kHz, Stereo                |        |        |  |  |  |
| Routing Options:                | (Default)<br>Master                          |        | Change |  |  |  |
|                                 |                                              | Cancel | ОК     |  |  |  |

Figure 3 Export with Adobe Media Encoder dialog box

- 3. Click the **Browse** button and specify a filename and location.
- 4. Choose a format from the **Media Encoder Format** menu (**Figure 4**). Common formats for audio files include:
  - AAC Audio: Advanced Audio Coding (AAC) is a coding standard for lossy digital audio compression. Designed to be the successor of the MP3 format, AAC generally achieves better sound quality than MP3 at the same bit rate.
  - AIFF: Audio Interchange File Format Audio Interchange File Format (AIFF) is an audio file format standard used for storing sound data for personal computers and other electronic audio devices. Developed by Apple Inc.
  - MP3: MPEG1 Audio Layer 3 is an audio file compression format with CD quality. MP3 is a standard file format on the Internet and many portable digital audio players.
  - Waveform Audio: Commonly known as WAV, a standard for storing an audio bitstream on PCs. Developed by Microsoft and IBM.
- Select a preset Media Encoder Preset from the pop-up menu. Different options will be available depending on the selected format. For example, MP3 provides three preset options (Figure 5):
  - MP3 128 kbps: A lossy compressed version that eliminates higher frequencies, optimized for smaller file size.
  - MP3 192 kbps High Quality: A good comprimise for file size and quality settings.
  - MP3 256 kbps High Quality: Near CD quality compression setting.

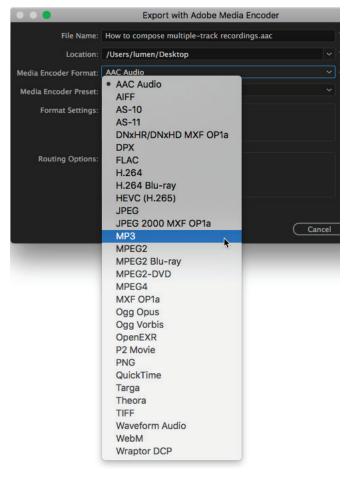

Figure 4 Media Encoder Format menu

| Media Encoder Format:                     | мрз                                                                                    | ~ -    |
|-------------------------------------------|----------------------------------------------------------------------------------------|--------|
| Media Encoder Preset:<br>Format Settings: | MP3 128 kbps<br>MP3 128 kbps<br>MP3 192 kbps High Quality<br>MP3 256 kbps High Quality | ,<br>Š |

Figure 5 Media Encoder Preset menu

6. Click OK to close the Export with Adobe Media Encoder dialog box.

Adobe Media Encoder launches, adds the audio file to the queue, and processes the file (**Figure 6**). It might take a few seconds for Adobe Media Encoder to launch the first time. Also, the Adobe Media Encoder window might not move to front, so you might need to switch to it manually.

The rendered audio file can be played immediately or imported into another application for further use.

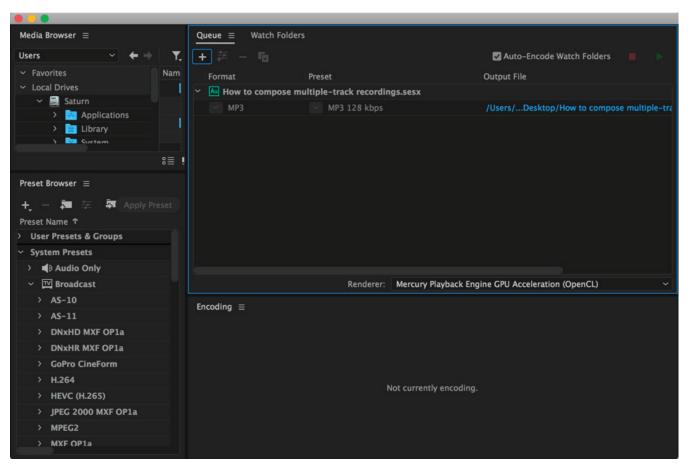

Figure 6 Adobe Media Encoder

## For more information

Get instant access to free courses, workshops, & teaching materials and connect with the creative education community on the Adobe Education Exchange: https://edex.adobe.com/.

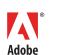

Adobe Systems Incorporated 345 Park Avenue San Jose, CA 95110-2704 USA www.adobe.com Adobe and the Adobe logo are either registered trademarks or trademarks of Adobe Systems Incorporated in the United States and/or other countries. All other trademarks are the property of their respective owners.

© 2017 Adobe Systems Incorporated. All rights reserved.

This work is licensed under a Creative Commons Attribution-Noncommercial-Share Alike 3.0 Unported License.